# CRM for Outlook - Portal Guide

This guide explains the steps in Boyum Portal that is related to managing CRM for Outlook subscriptions. For the rest of the portal functionality (purchase and customer information management) please check the portal manual.

# Getting a login

If you are partner but others in the company, have access to the portal you can ask them to make you a portal user. If you company do not have any access then please contact [sales@boyum-it.com](mailto:sales@boyum-it.com)

### Login

×

- Go to [https://portal.boyum-it.com](https://portal.boyum-it.com/)
- Enter your provided username/password
	- o (If you forgot you password use the forgot password feature.
		- NB: It is not possible to ask for your password in Boyum IT Support. This is for your security)

# Dashboard

Once logged in you see the following

 $\sim$ 

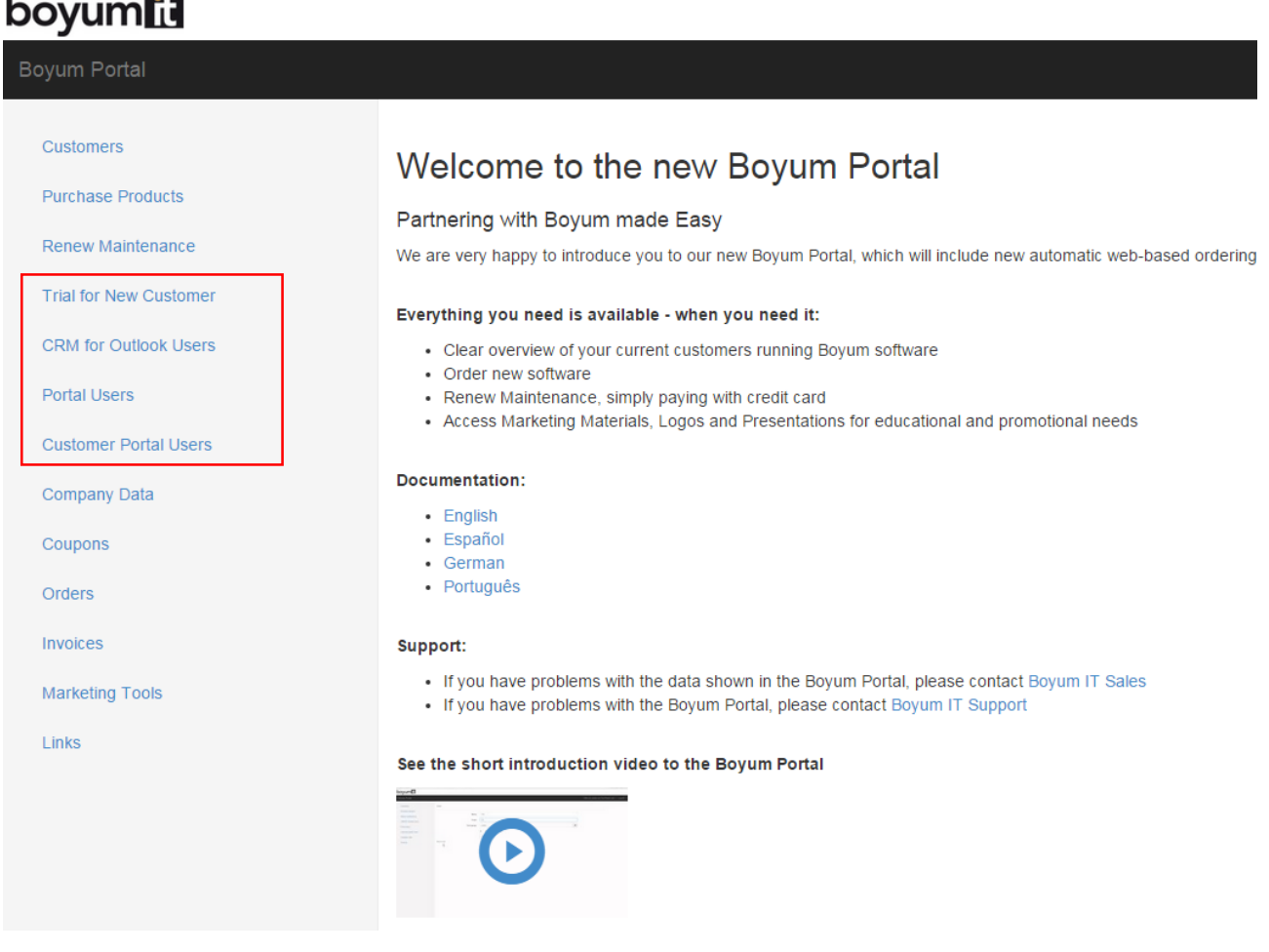

You have the following options related to CRM for Outlook

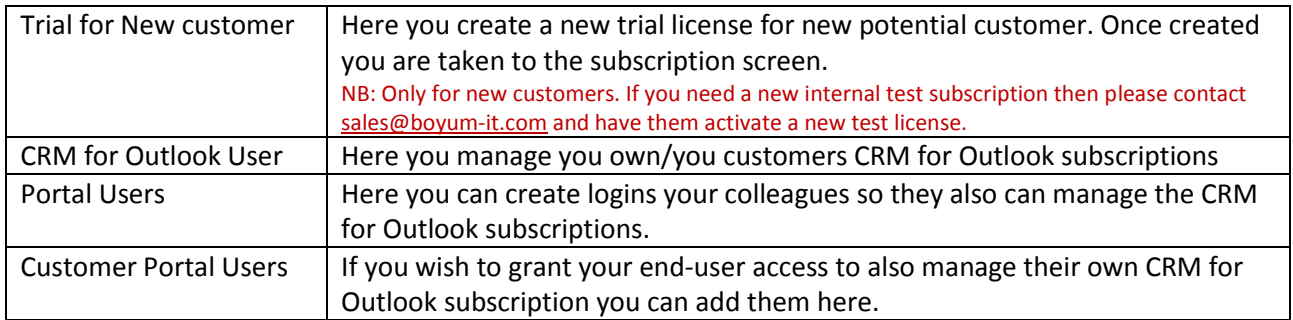

# Managing CRM for Outlook subscriptions

When you press the "CRM for Outlook users" menuitem the first thing you need to do is select what CRM subscription you wish to manage.

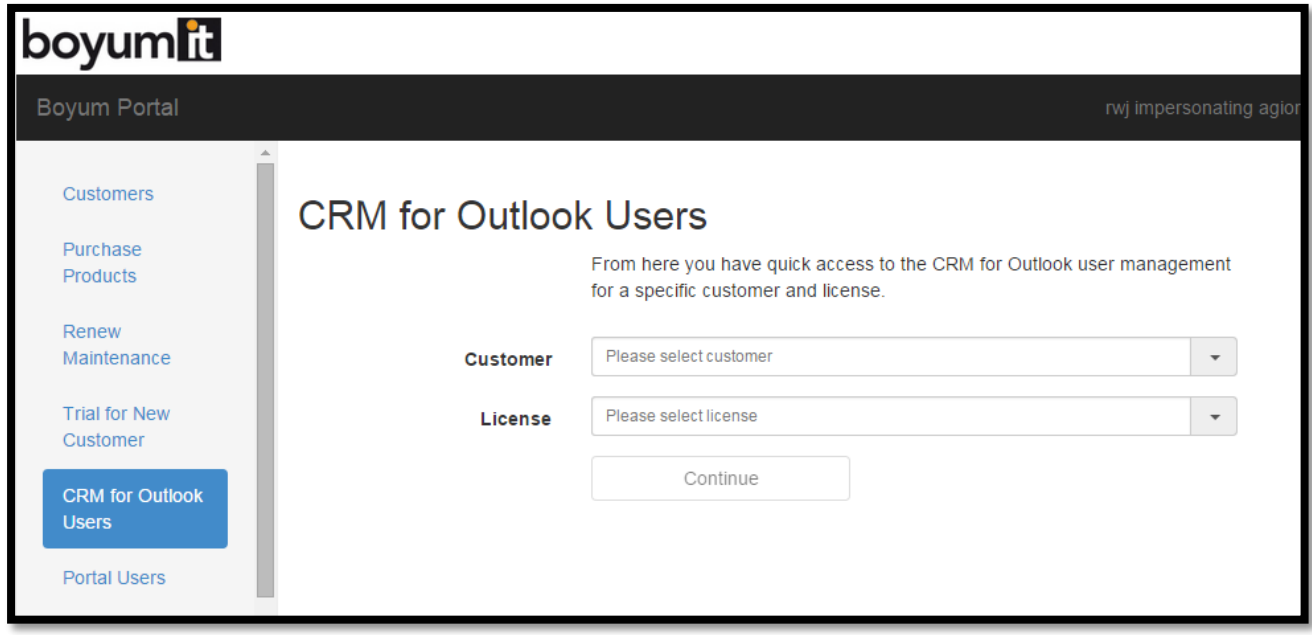

First select the customer and secondly select the License/Subscription (most customer will only have one and in that case it is pre-selected). Once selected you will see the following:

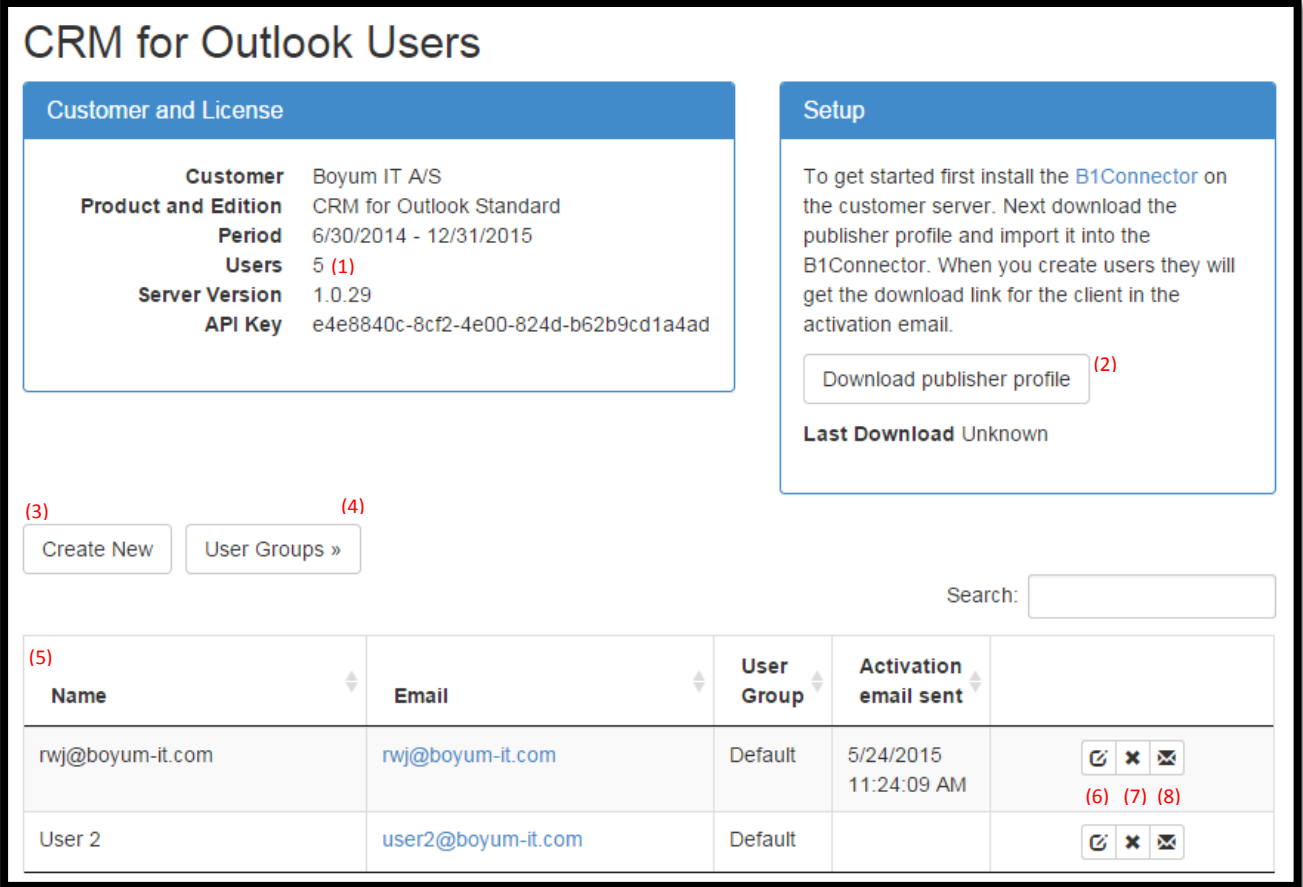

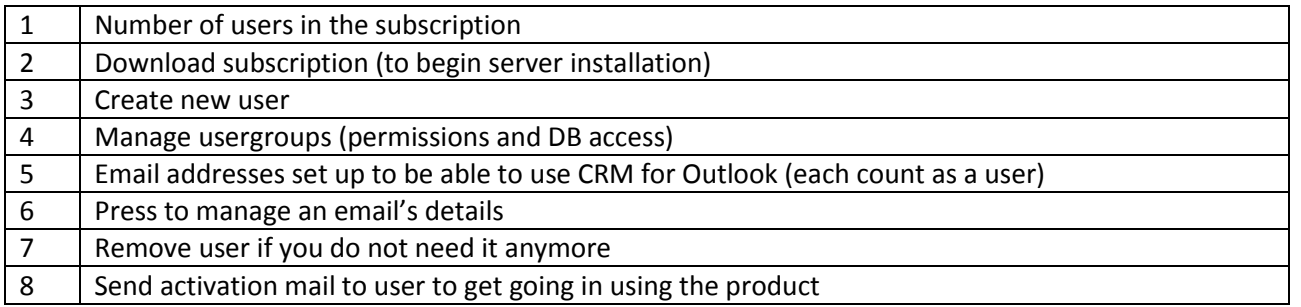

NB: You should not begin to create usergroups until server-component is installed and configured as it will update the portal with information about databases and server versions

#### Download subscription

The first thing you need to do with a new subscription is:

- Download the server component installed
- Download the Publisher file
- Install the Server-component and configure it.

#### Manage usergroups

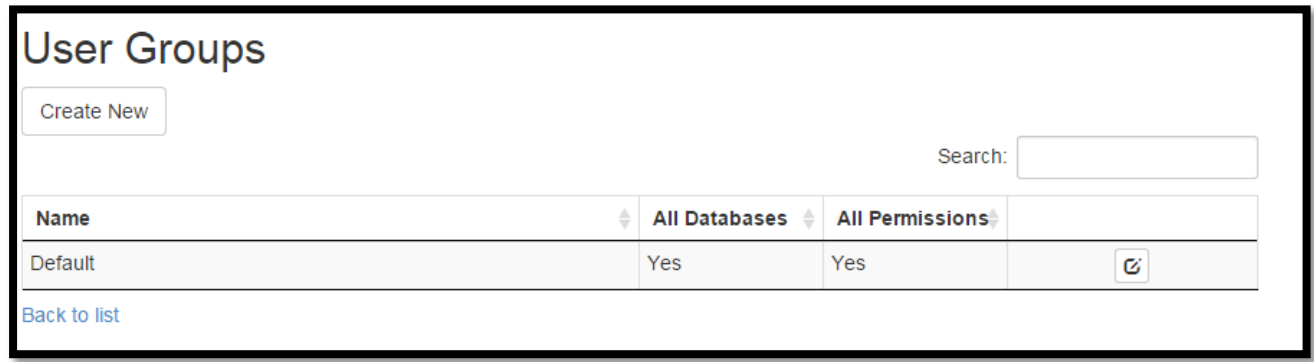

In here you can create usergroups to assign the different users. A usergroup are used to determine the permissions of the user (What SAP databases (if multiple) and what permissions in the client the user should have). By default there is a single "Default" usergroup that grant access to all permissions and all databases.

If you create/edit a user-group you see the following

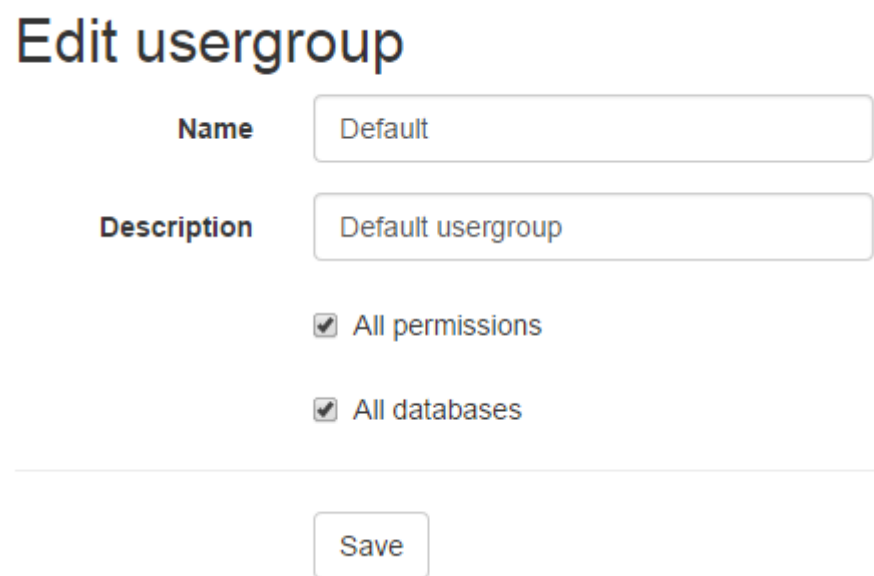

You can either set permissions to be all or something specific

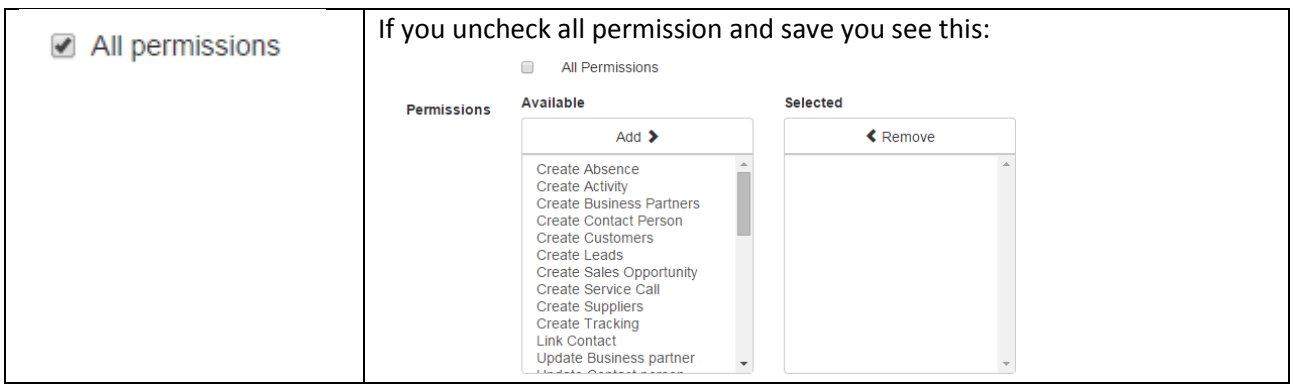

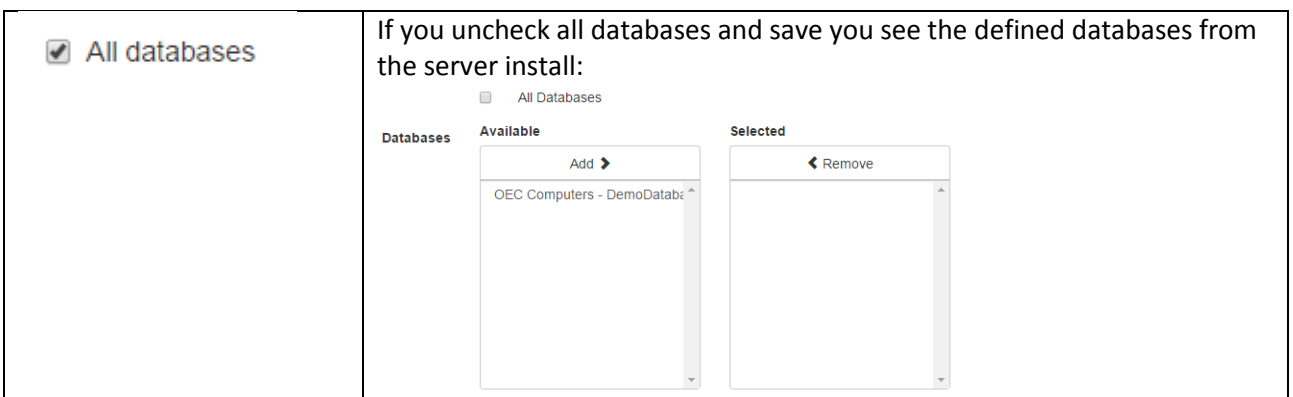

### Add new user

Here you can create a new user (an email that need access to the functionality)

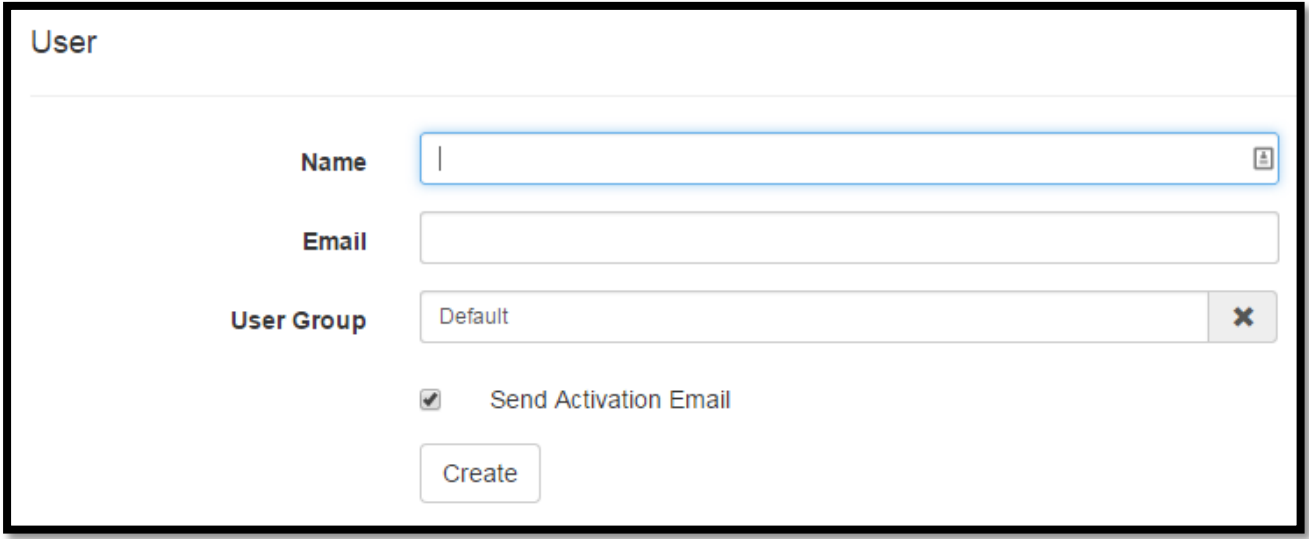

As part of the creation you can set the user-group and send the activation email to the end-user so they can begin (You can later resend the mail if needed)